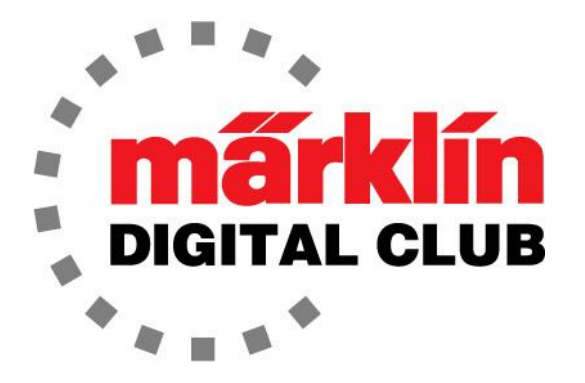

ニュースレター Vol. 31 – No. 2

2019年3月–4月

デジタルコンサルタント Rick Sinclair(リック) Curtis Jeung(カーティス)

最新ソフトバージョン情報 Central Station 3 – 1.4.0(0) Central Station  $2 - 4.2.8(4)$ Mobile Station 2 – 2.7

私達は、この冬趣味を楽しんで忙しくしています。 カーティスは彼のレイアウトを再構築してい ます、そして、リックはLGBを走らせる庭園鉄道のためのアイデアを模索しています。 私達はま た自動運転やレイアウトプランで他の人をサポートしています。 3月上旬には、コロラド州デン バーで開催されたRocky Mountain Train Showに参加しました。 雪が降っていましたが、非常 に美しく見入ってしまい、誰も立ち去ることができませんでした。

1869年の大陸横断鉄道完成から150周年を記念する、ユタ州での「ゴールデンスパイク」イベン トに参加する計画があります。ユニオンパシフィック鉄道の友人達は、全員が見ることができる ように、ノーザンパシフィック鉄道844号機と新しく修復された4014号ビッグボーイを持ってくるこ とを計画しています。 2013年に修復が始まって以来、これはビッグボーイの最初の遠足です。

これは私たちの国の歴史の中の重要な出来事を祝う素晴らしいイベントになります。 あなた も計画を立てて、ユタまで私たちに会いに来てください!

今回、私たちの最初の記事はMobile Station 2だけを持っている人たちのための簡易的な閉塞 制御についてです、二番目の記事はS88フィードバックモジュールを使うためにCentral Station を設定する方法についてです。

## Mobile Station 2 ユーザのための簡易閉塞制御

ご存じのように、MS2には自動運転機能が組み込まれていません。これは多くの人を自動運 転から遠ざけています。 私たちはCSによる自動運転について述べましたが、多くの人はMSの ユーザーであり、その能力を最大限にしたいと考えています。

私はしばらくこのプロジェクトについて考えていました、そして最近何人かの人から質問を受け た時、私はこのトピックを記事にする時であると決心しました。 これにより、複数の列車が衝突 することなしにレイアウトで走るのを、MS2ユーザーも楽しめるようになるでしょう。

ただし、いくつか欠点があります。 ひとつは、MS2の"keyboard(キーボード)"インタフェースが緊 急時に使いにくいということです。 もうひとつは、「条件」を設定できず、機関車のサウンドファン クションのような補助イベントをプログラムできないということです。 また、車両の在線検出機能 もありません。 これらの「欠点」はすべてCSでは解決できていますが…

この簡易閉塞制御は、私が子供の頃にビンテージのアナログ信号機を使って行っていた手法と 非常によく似ています。 実際この制御は、あなたが子供の時やっていたのであれば、古い信号 機を使って行うことができます。 違いは、M84の採用により昔のアナログ制御をデジタル化し、 視覚効果だけのために "Start-up"(ホビー)信号機を追加することです。

Märklin Cレールを使用して実験机の上でこの手法を試しましたが、リードスイッチを使用すれ ば、TrixとLGBの2線式レイアウトでも同じ結果が得られます。

#### 必要部品:

60842 – M84 デコーダー 24994 - 直線サーキットレール または 24194 - R1 曲線サーキットレール または 24294 - R2 曲線サーキットレール 7101 - ケーブル(青) 7105 - ケーブル(赤) 74030 - 絶縁キャップ 74995 - フィーダーコネクター

#### オプション部品:

71415 - プラグ(赤) 72090 – 配電器

あなたにはあなた流の配線色の使用ルールがあるかもしれませんが、私はこの記事ではメル クリンの色指定に従うようにします。一方で私は別の色指定を使うことをお勧めしますが、この 件に関しては後ほど説明します。

検知コンタクトですが、瞬間的な検知が必要なので、コンタクトレールではなくサーキットレール またはリードスイッチ(7555)を使用することをお勧めします。

必要な部品がすべて揃ったら、配線を開始できます。自動閉塞のためにM84に多くの配線が 集中します。 ワイヤがM84に正しく取り付けられていることを良く確認して下さい。つまり、M84 の端子にはワイヤの被覆ではなく導体をしっかりと固定して下さい。

#### インストール

設置は、機関車が停止する場所について慎重に検討することから始まり、列車の長さを念頭に 置いて、手前の「(閉塞)区間」にはみ出さないようにします。 列車を前に進めるためには、常に1 つの「空いた」区間が必要であることを知っておくことが重要です。 たとえば、2列車を走らせる には3つの区間が必要です。

3列車を走らせるには4つの区間が必要です。今回の記事は3区間/2列車用ですが、簡単に 拡張できます。

停止(=信号機を置く)位置を決めたら、サーキットレールを取り付けます。サーキットレールに は、M84に接続するための青いワイヤが付いていますが、 これは、おそらくもっと長いワイヤと 交換する必要があります。

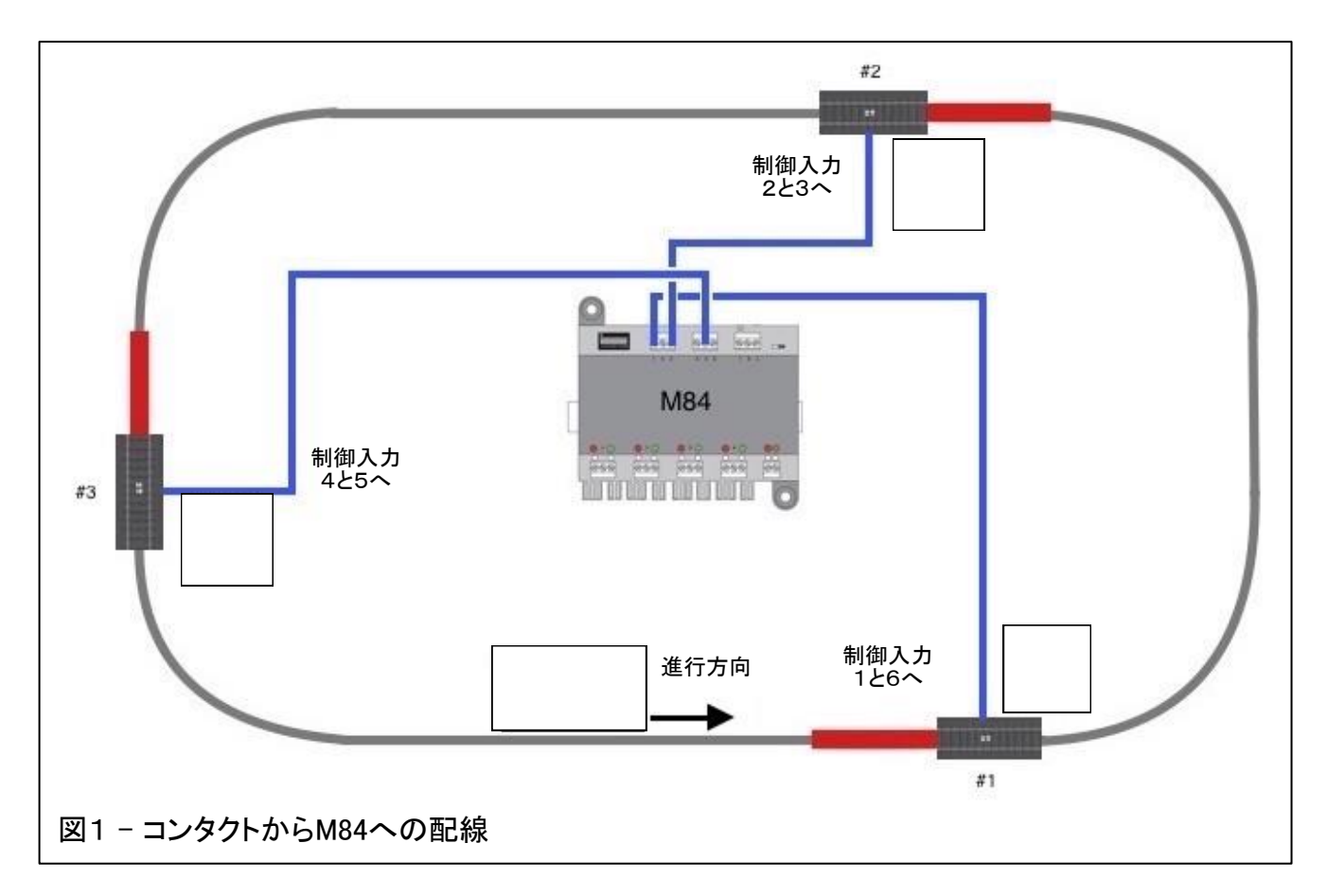

これは、私がMärklinの配線色指定を変更したいひとつのケースです。同じ色がレイアウト上で 混在している場合、M84への配線のトラブルシューティングが困難な場合があるためです。

図1では、各サーキットレールは次の2つの機能を実行します。今まさに通過した区間の「停止 セクション」の電力を遮断し、その手前の区間の「停止セクション」を導通します。これは、1つの コンタクトから、M84の2つの入力端子に接続する必要があることを意味します。

M84のマニュアルに、"switching inputs(リレー直接切り換え信号入力)"が記載されています。以 下、これを制御入力と呼ぶことにします。M84に内蔵する4つのリレー毎に2つの制御入力があ るので、計8つの制御入力があります。各制御入力はそれぞれのリレーを「赤」側か「緑」側に切 り換えます。つまり、電圧(電流)は「赤」または「緑」端子のどちらかから出力されます。

M84のマニュアルには、「偶数」の制御入力が出力を「緑」側に換え、「奇数」の制御入力が出力 を「赤」側に換えると書いてあります。つまり、制御入力#1は「リレー1」の出力を「赤」側に、制 御入力#2は「リレー1」の出力を「緑」側に切り換えます。

以下はマニュアルから抜粋された説明です(注:切り換え信号=制御入力):

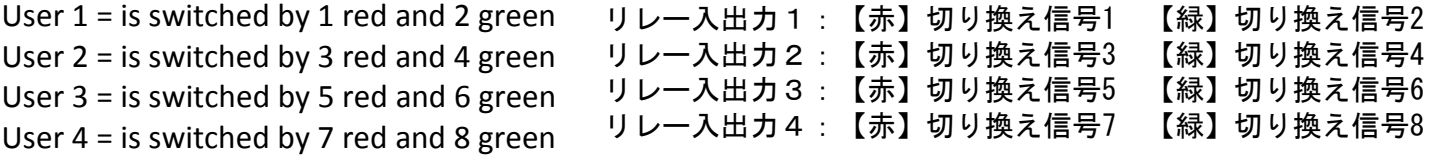

下の図2では、M84の制御入力の配線を示しています。

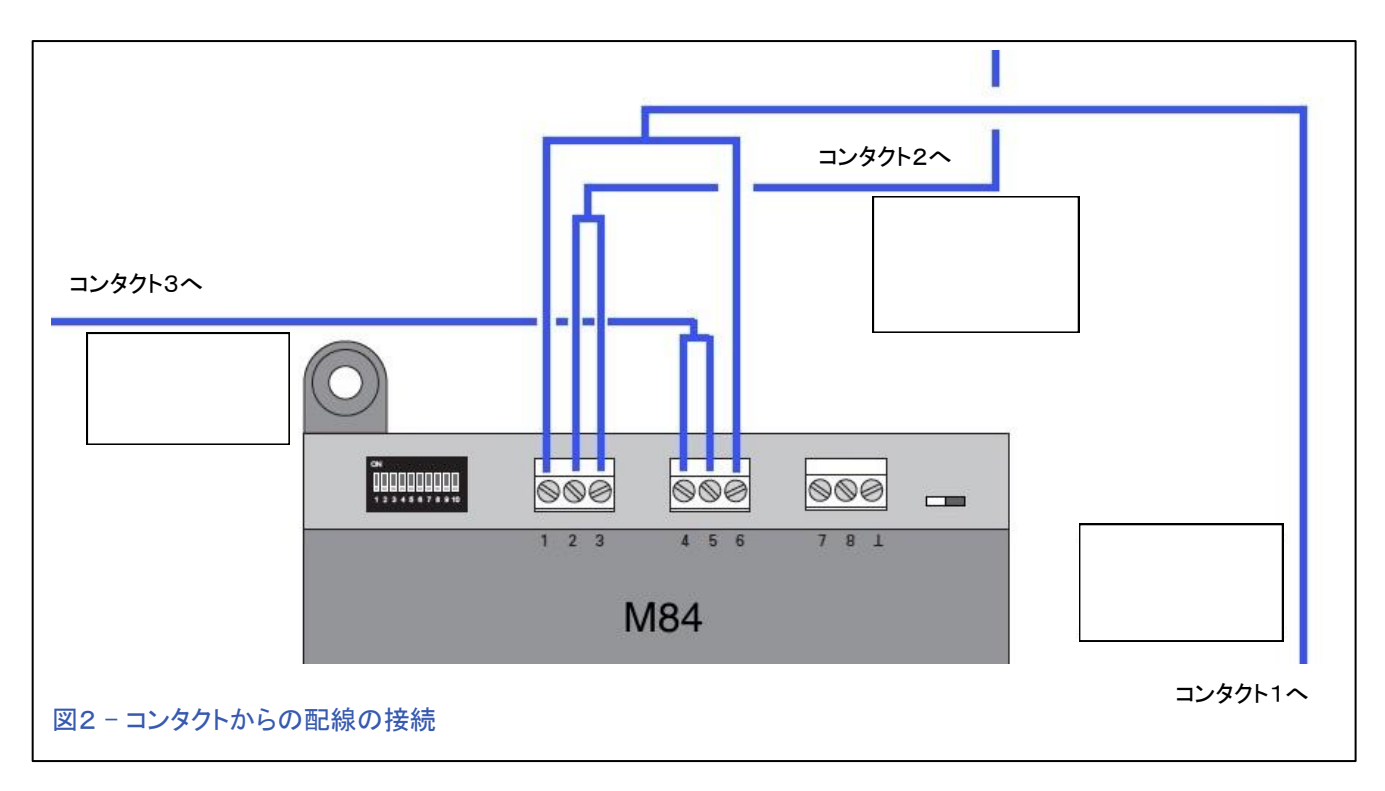

お分かりのように、正しいコンタクト(サーキットレール)からのワイヤを正しい端子に差し込むこと が重要です。 サーキットレール1からのワイヤは端子1と6に入ります。これにより、M84の「リレー 1」の出力が「赤」側に、「リレー3」の出力が「緑」側に切り換わります。 これは、サーキットレール1 の手前に置かれた「停止セクション」の電力が遮断され、その閉塞区間に入る次の列車を停止す ることを意味します。 それはまたサーキットレール3の手前に置かれた「停止セクション」の電力を 復帰します。 同じことがすべてのレイアウトで起こります。 サーキットレールは「停止セクション」 通過後にあるので、自車は停止せず、後続列車は自車のいる区間に入る前に停止します。

### 停止セクション

私は制御入力への配線の説明を優先しましたが、サーキットレールを配置するときに「停止セ クション」を設置する必要があります。 ここでは74030絶縁キャップを使用します(図3と4)。 セ ンターレールの電源を入れたり切ったりできるように、必ず「内側」の接点に取り付けて下さい。 次に、フィーダー(スペード)コネクターを必要な長さの赤いワイヤーに取り付け、「停止セクショ ン」のレールの下の「B」のタブに差し込みます。 「赤い」線を使うことが標準ルールですが、これ は別の色を使用したい別のケースです。

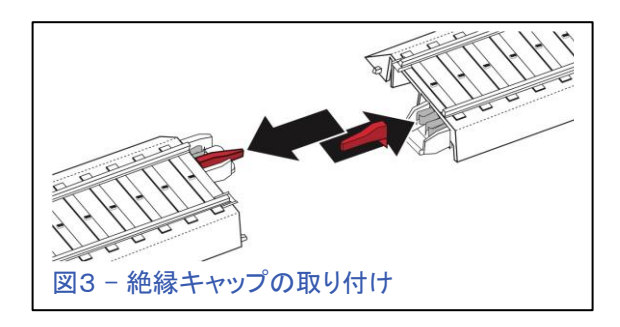

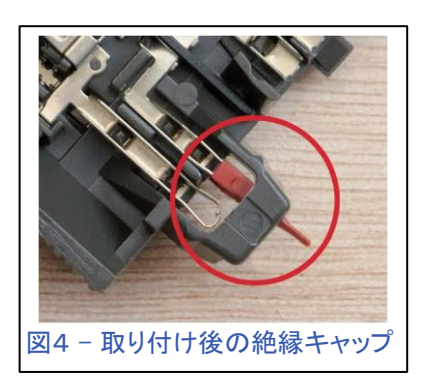

図5は、「停止セクション」(赤いレール)とセンターレール絶縁キャップ(三角形)の配置、および M84からの「停止セクション」への適切な配線を示しています。

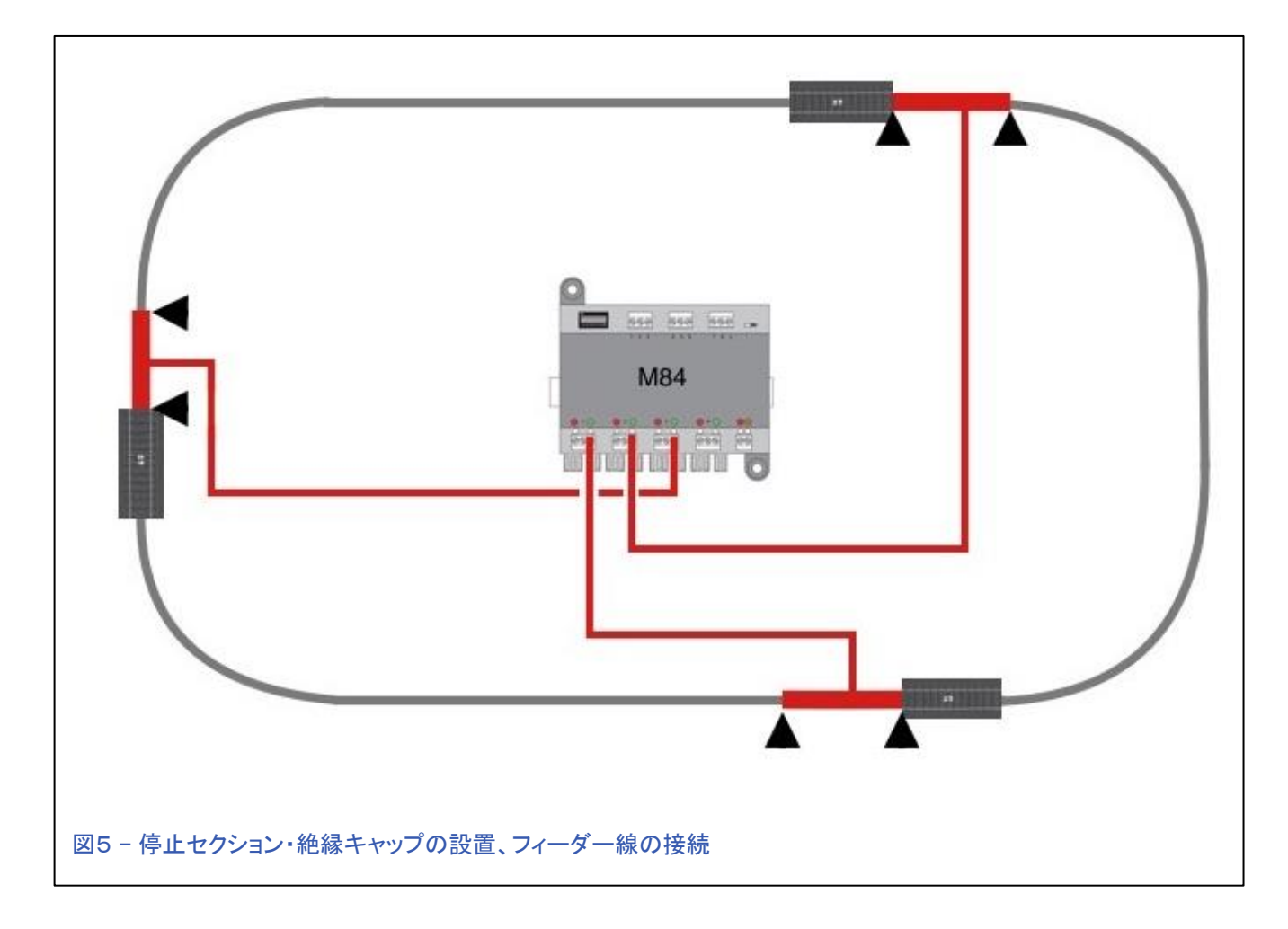

各「停止セクション」には、M84の「緑」側から給電されます。 停止部が「緑」に接続されているの は、M84リレーが「赤」側に切り換わると、「緑」側に電力が出力されなくなるためです。 これは、 「赤」がMS2で押されたとき、線路への電力が切れ、機関車が「停止セクション」で停止することを 意味します。 各「停止セクション」からのワイヤをそれぞれのM84リレーポートの「緑」端子に取り 付けて下さい。

### フィーダー線の追加

「停止セクション」が設置されたので、次にやるべきことは追加のフィーダー線を接続することで す。 これは、絶縁キャップがあるため、「停止セクション」と別の「停止セクション」の間のセン ターレールの線路の電力供給がないためです。 これはセンターレールにフィーダ線を接続する だけの簡単な作業です(図6)。 これには、72090分配器を使用するのが良いでしょう。

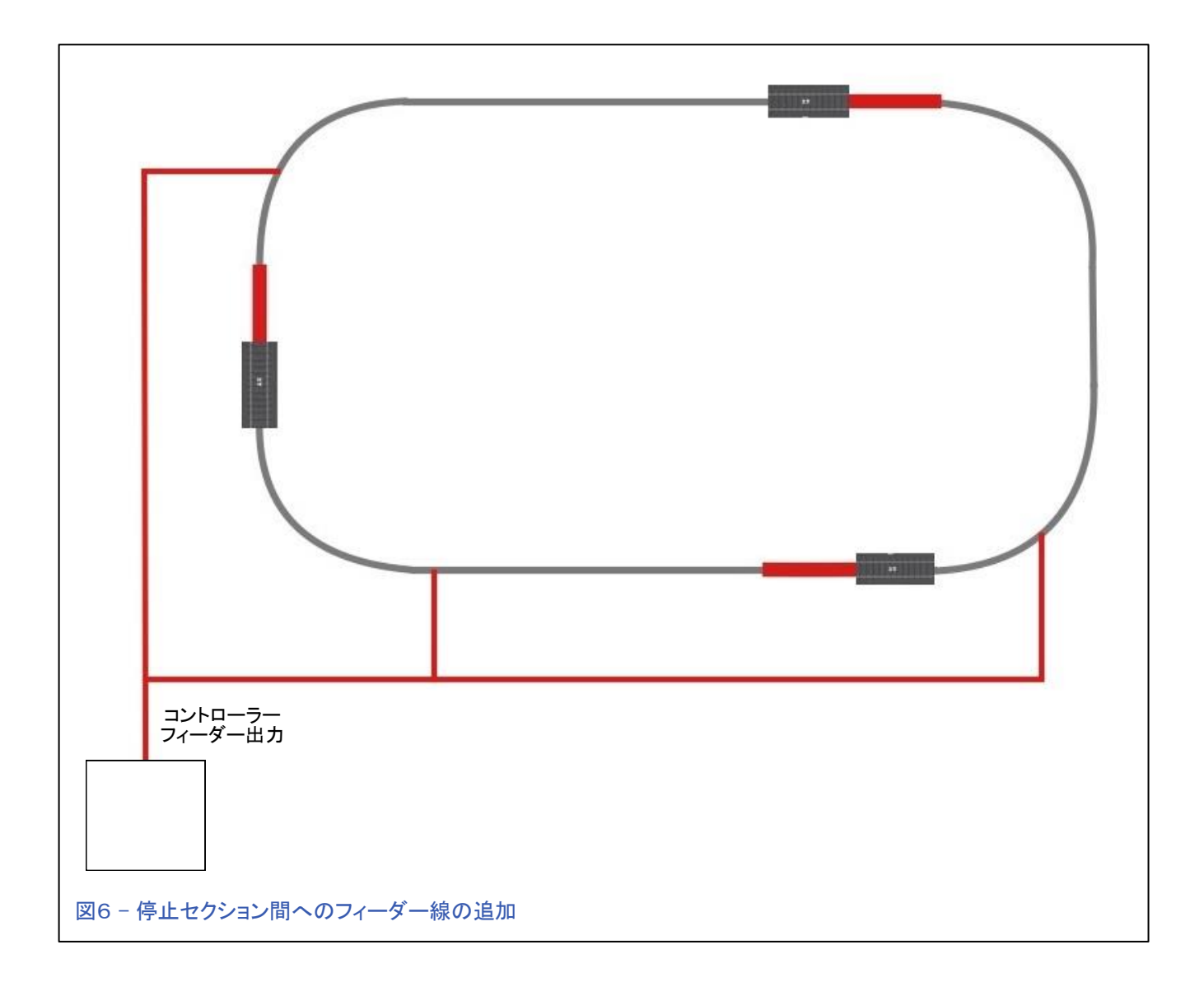

## M84へのフィーダー線の接続

すべての設置が完了したので、M84のマニュアルの手順に従って、まずディップスイッチを所望 のアドレスに設定して下さい。

図7にM84への電力接続を示します。 レール用のフィーダー出力を「赤と茶色」の端子に接続 します。 また、使用する各リレーポートの中央の端子に入る分岐線も必要となります。 基本的 にM84の働きは、各リレーポートの中央端子の「入力」電力がそのポートの「赤」側または「緑」 側の「出力」電力になることです。 M84の内部には、「赤または緑」へ電力を出力するために切 り換わるリレーがあります。これが、「停止セクション」への電力供給のオン/オフを切り換える 原理です。

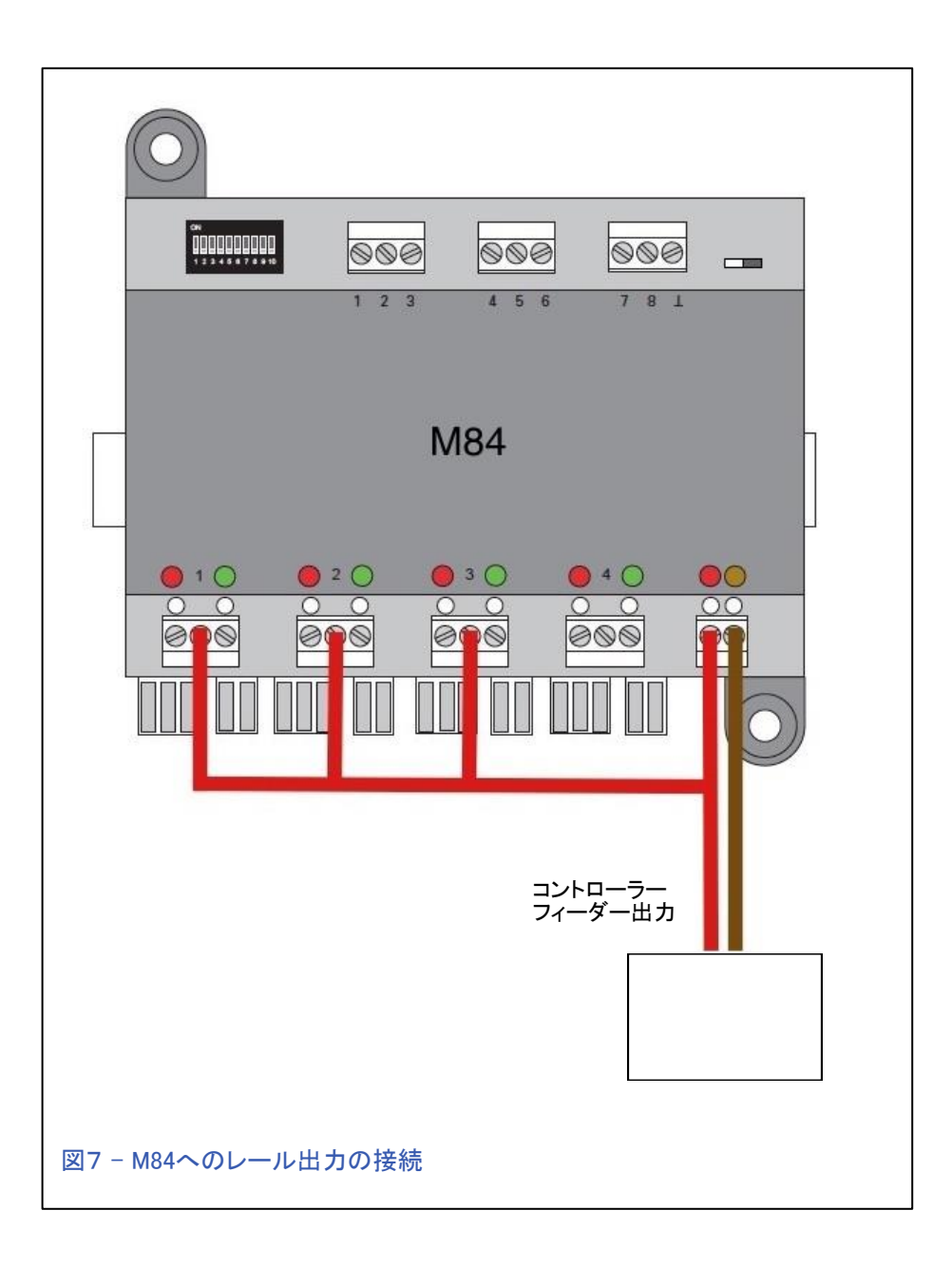

これでM84の配線は完了です。すべて正しく行われていれば、列車は自動的に停止/発車しま す。

このシステムの優れた機能のひとつは、「停止セクション」ごとに停止することなく、レイアウト上 で1列車を走らせることができることです。 唯一の要件は、すべての「停止セクション」を非停止 状態にしてから列車を発車する必要があることです。 こうすることによって、列車は給電された 「停止セクション」だけに遭遇するでしょう。 M84はMS2で制御できますが、私の次の記事では、

「停止セクション」の状態を簡単に手動で強制変更できる72720コントロールボックスと"Startup"(ホビー)信号機をを取り付ける方法について説明します。 72442ブレーキモジュールも設置 します。

前述したように、このシステム全体は、デジタルデコーダーが登場するずっと以前に複数の列車 を走らせるために必要だった手法と似ています。 実際、この手法は、昔のアナログ信号機と サーキットレールだけでも可能です。 唯一の違いは、私がM84を使ったということで、(私の意見 では)より信頼性があります - これについては議論する人もいるかもしれませんが。

楽しんで下さい!

Rick Sinclair(リック)

# 今後の出展予定:

**Sesquicentennial Transcontinental Railroad Celebrations: Heritage Festival 150th Edition – Ogden Union Station**  May 9 – 11, 2019

**Spike 150 Sesquicentennial Celebration Festival – Promontory Summit**  May 10 – 12, 2019

このイベントの詳細情報は: www.https://sp[ike150.org/events/](http://www.https/spike150.org/events/)

#### **NMRA National Train Show**

Mountain America Exposition Center 9575 S State St Sandy, UT July 12 - 14, 2019

#### **EuroWest**

Hiller Aviation Museum 601 Skyway Rd San Carlos, CA July 27 - 28, 2019

#### **National Garden Railway Convention Public Show**

Doubletree by Hilton Portland 1000 NE Multnomah St Portland, OR August 31, 2019

#### **Trainfest**

Wisconsin State Fair Park Expo Center 8200 W Greenfield Ave West Allis (Milwaukee), Wisconsin November 9-10, 2019

# デジタルニュースレター 31-1号(1月/2月号)の記事のアップデート mfxの謎

こんにちは!

前号の私の「mfxの謎」についての記事では、あなたのシステムからmfx機関車/デコーダーを 削除すると、再ロードされず消えてしまうという問題を取り上げました。 その後、その原因として 考えられることに関して、読者からさらなる情報を頂きました。

ある方の情報では、機関車をレールに載せるときに、コントローラーがレールやフィーダー線を 通して、デコーダーのデータを「読む」プロセスを妨げる恐れのある操作を行わないことが有効 だろうとのことです。 コントローラーの過度の操作があると、デコーダーとコントローラーの間で デジタル通信が中断される可能性があります。 レイアウト(他の機関車やアクセサリー)を動かさ ないと、デコーダーから正常にロードできるという利点があります。

スカンジナビアのMärklin Digital Supportの導師およびある読者からのもう一つの情報は、あな たのシステムからmfxデバイスを削除するとき、デバイスをあなたのレイアウトに接続したままに することが重要です。つまり、機関車を削除する場合は、機関車をレール上に残したまま削除し ます。技術的にそれほど正確な説明ではありませんが、mfxシステム内では、各mfxコンポーネ ント(CS、機関車、信号機)が、どのコントローラーに属するデコーダーかを識別する「コンパニオ ン」タグを持つ場合があります。つまり、CSに、あるデバイス(機関車など)が自分に所属するの かを識別する手段があるだけでなく、機関車のmfxデコーダにも自分の所属するCSかどうかを 識別する手段があります。この例では、機関車を線路に載せないでCSから機関車を削除する と、「このCSに所属しています」という機関車のデコーダー内のタグが消去されません。 そのた め、次回CSがそのmfx機関車を再読み込みしようとしても、機関車のmfxデコーダーが「このCS を知っているので、再読み込みしないでいいです」と応答するため、CSの読み込み手順が中 断されます(少し言い換えてみました)。

これを修正するには、機関車のmfxデコーダを別のコントローラーに認識させることにより、タグ を付け直すことができます。 このようにして、機関車は新しい(別の)コントローラーに所属して いると宣言し、あなたのコントローラーとの従属関係を消去します。 このようにすれば、どちらの 機器も「タグ付き」関係を持たなくなるため、次回、mfx機関車のデコーダーをあなたのCSに再 ロードすることが可能になります。

DennisとSørenの情報提供に感謝します。 あなたのサポートは大変助かります。

では! Curtis Jeung (カーティス)

# S88フィードバックモジュールを使用するためのCSの設定

フィードバック(在線)センサーを使用することは、複雑なレイアウトで自動制御するための重要な手 段です。 それらは信号機の現示を切り換えたり、区間を閉塞するために使用されます。 高度な ユーザーは、 "memory(メモリー)" のルートや "event(イベント)" のスクリプトで使用するため、さら に多くの在線センサーが必要になります。 在線センサーはフィードバックモジュールの使用を必要 とします。 最も一般的なデジタル用途ではS88モジュールで、Märklinが現在提供している3つの バージョンの1つ、S88AC、S88DC、およびS88 Link(もしくはLink S88、以下L88と呼びます)のいずれ かのS88です。 今月のニュースレターでは、S88モジュール自体について詳しく説明するつもりはあ りませんが、代わりに、CS内でそれらを適切に設定する方法について説明します。 また、レイアウト で正しく機能していることを確認する方法についても簡単に説明します。

## 最初に接続するS88の接続と設定

最初に接続する(=1台目の)S88は、旧S88(60881、60882)か、L88(60883)となるケースが多いか と思います。 ただしCS3+ならば、S88ACおよびS88DC(60881、60882)も、底面のRJ45ポートに直 接接続できるので選択肢に入ります。L88は7ピンプラグを備えており、CS2/CS3/CS3+にある7ピ ンポートに接続することができます。 7ピンポートはブースター接続用としても使用されるので、 ポートがいっぱいの場合は、7ピンポートの数を増やすために60125 Terminal (ターミナル)を追加す る必要があります。

### CS3/CS3+におけるL88の設定

最初に必要な設定は、System >> LinkS88 >> Settings(設定)メニューの下で行います (図1参照)。 ウィンドウヘッダは 'LinkS88 / LinkS88-1'とラベル付けされています。 これ は、Name(名前)とIDの両方から参照できるこ とに注意してください。 後で行うコンタクト接 続で参照されるので、"Name(名前)"欄と "ID"欄の内容をメモしておきます。 これらの 欄はあなたの好きな名前や値に変更するこ ともできます。

#### CS2におけるL88の設定

L88をCS2に接続したら、"Setup"編集モード >> Gerate(デバイス)を調べる必要がありま す(図2)。

"Gerat-Kennung(デバイスID)"列の下にあ る"LinkS88"のデバイスID番号をメモする必 要があります。

(英語に翻訳されていない欄は、システム アップデートバージョン4.2.8に記載されてい るとおりです。)

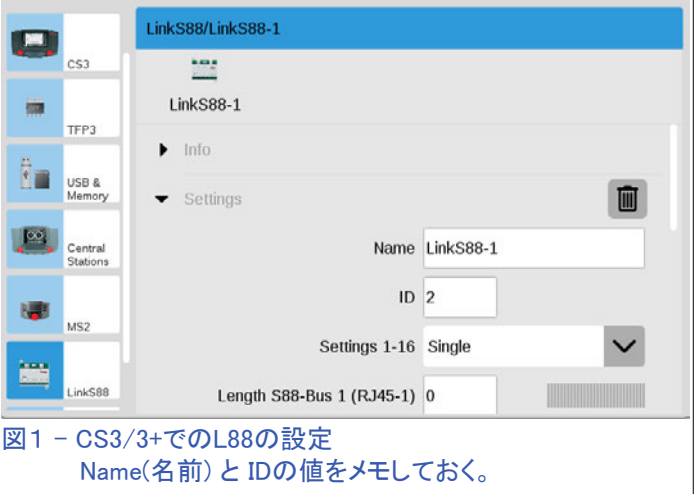

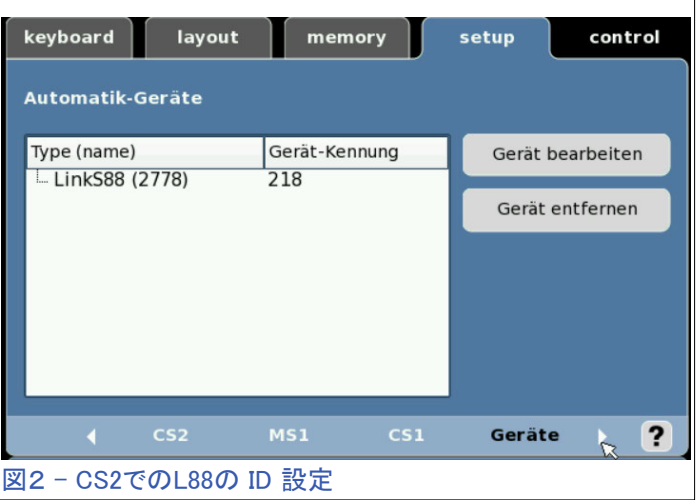

## CS3+底面のRJ45 ポートに接続したS88の設定

S88をCS3+底面のポートへの直接接続する場合の設定と名前付けは、L88とは別の設定ウイン ドウとなり、System(システム) >> TFP3(GFP3) >> Setting(設定)で設定します。 この設定ウィンド

ウの見出しは"TFP3(GFP3)/GFP3-1"です。 L88設定 ウィンドウと同様に、このメニューはTFP3(GFP3)設定 ウィンドウとも呼ばれます。

これは、ブースターの設定と混在しており紛らわしい ですが、このウィンドウ以外にはRJ45ポートに接続し たS88を設定するメニューはありません。 名前とIDの 欄をメモして下さい。 繰り返しになりますが、ラベルは 自分の好みに合わせてカスタマイズできます。 図3を 参照して下さい。

底面のRJ45ポートの "Length S88-Bus(S88 Bus長 さ)"の値は1以上に設定して下さい。 この値を「0」に 設定すると、このS88のすべてのコンタクトは検出さ れません。

また、上部に2つのGFP3アイコン("GFP3-1"と"GFP3-2")があることにも気付くでしょう。 これ は、私のシステムにS88を2つ接続したことがあり、CSが自動的にそれらにインデックスを付け るためです。 ここでは、2台目の"GFP3-2"について気にする必要はありません(後で詳しく説明 します)。

### S88コンタクトの設定

## L88、S88 に接続したコンタクトのCS3での設定

S88コンタクトをCS3に設定するには、まずそれを機器リ ストに追加する必要があります。 これは、機器リストまた はレイアウトエディタにより行うことができます。 メニュー 項目を図4に示します。ここで"S88 Contacts(S88)"を選 択すると、図5のウィンドウが表示されます。

図5では、デフォルトの"Device(デバイス)"設定が "Controlling contacts(制御コンタクト)"に設定されて いますが、プルダウンメニューを開き、コンタクトが接 続されたS88モジュールとして、(今回の例では) "LinkS88-1"か "GFP3-1"のいずれかを選択して下 さい。

"Device(デバイス)"を設定したら、適切に"Bus(バ ス)"を設定する必要があります。 LinkS88の"Bus(バス)"欄は "Direct (直接)"に設定 する必要があります(図6左)。 GFP3の"Bus(バス)"欄は、CS3plus底面の、1つしか ない直接ポートを利用するため、 "Bus1(バス1)"し か選択できません(図6右)。

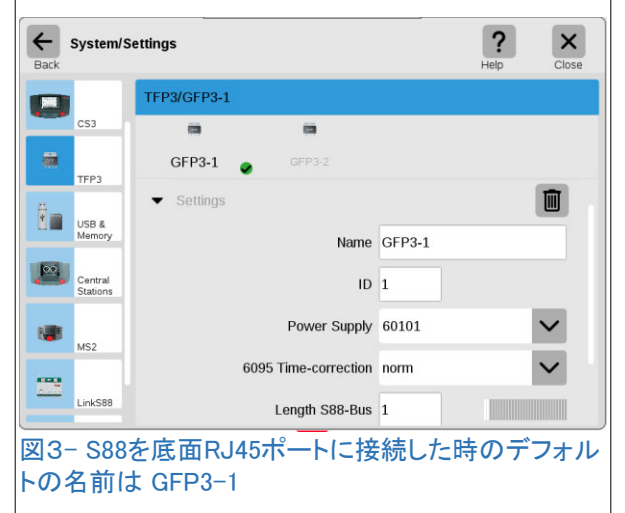

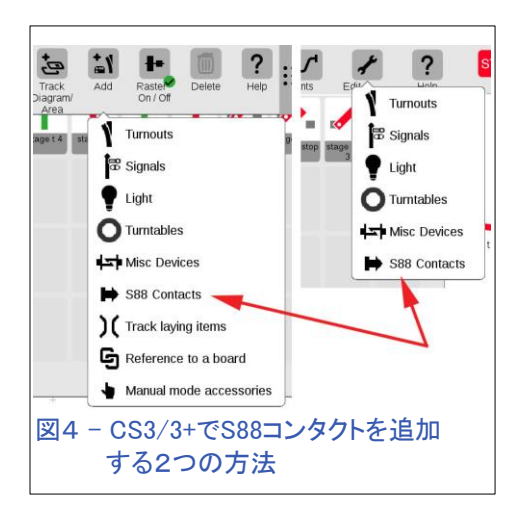

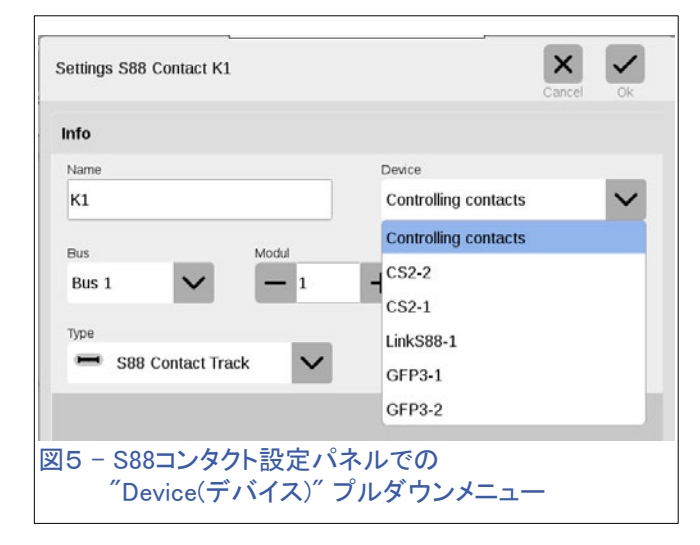

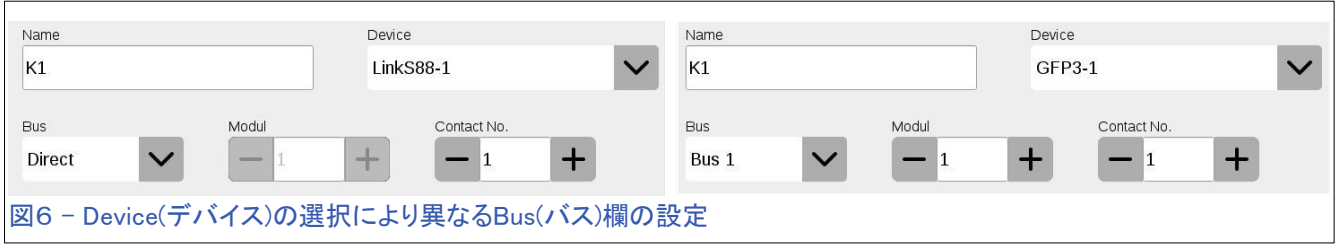

L88に直接接続したコンタクトのCS2での設定

CS2に在線フィードバックセンサー、即ちS88コンタクトを設定するには、センサーIDを初期設定す るための2つの項目("memory"編集モード >> Routeボタンのどれかにタッチ >> "Configuration Memory")があります。図7において、"Module: - Contact: - "欄を設定できますが、そうせず

に、"Ext(拡張)"ボタンにタッチして詳細設定を使用する ことが重要です(図8を参照)。 このウィンドウでは、新S88デバイスを設定できますが、

底面の旧S88ポートに接続した古いS88(6088、60880)の の設定もできますが、ここでは詳しくは触れません。

図8の"Gerat(デバイス)"欄には、デフォルトとして"Master CS2(S88)"と表示されています。 この欄をクリックする と、"Gerat(デバイス)"列の選択プルダウンメニューが表 示されます。 図9に示すように、図2に示した私のL88の ID番号(218)が含まれているので、これを選択します。次 に、コンタクトIDを変更するための"Kontakt(コンタクト)"欄 を入力します。L88はそれ自身に16個の入力を持つの で、1〜16のID番号を入力します。

図10に、入力を完成したウィンドウを示します。 この例で は、 "Bus:0"(L88のデフォルト)、 "Contact:1"、 "Gerat: 218(LinkS88)"となっています。

また、私は、 "Flanke(トリガータイプ)"としてを出発検知型 を設定しました。 "Flanke(トリガータイプ)"欄をクリックする ことにより、到着検知と出発検知を切り替えることができま す。

その下の"Conditio(条件)"セクションに注意して下さい。 条件がどのように機能するかを理解していない場合は、 "Module(モジュール)"と"Contact(コンタクト)"欄は" - "とし ておくか、行を削除しておくことが重要です。

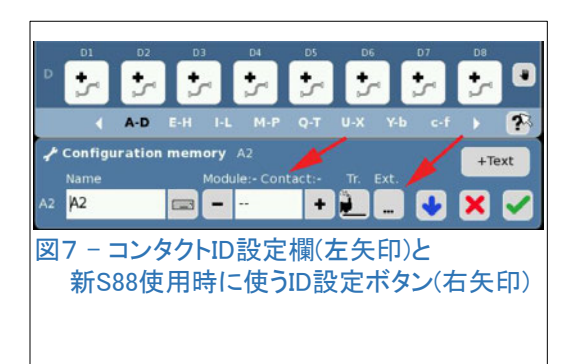

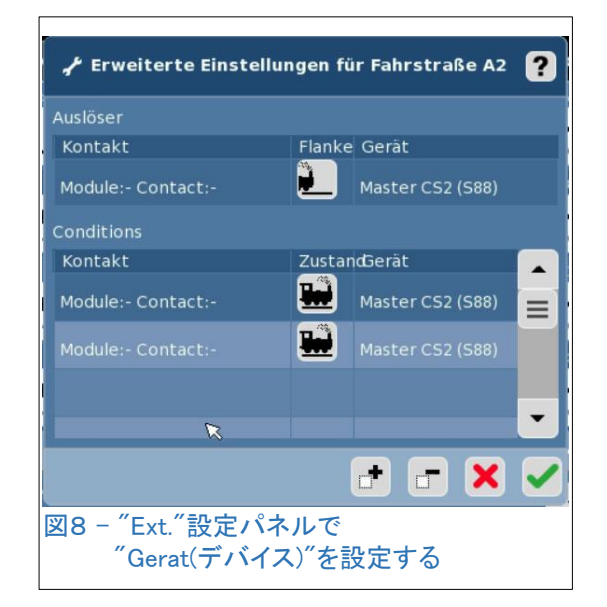

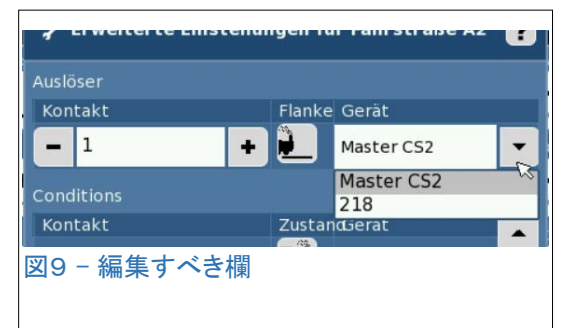

## S88 モジュールの1番目のコンタクトのテスト

最初のセンサーを接続して設定したら、設定が正しいこと を確認するためにそれらをテストする必要がありますが、 それらが機能していることを視覚的に確認できます。 これ を行うには、CSのレイアウト図内にS88コンタクトを置きま す。

#### CS3/3+ でのS88コンタクトのシンボル

前項で説明したようにS88コンタクトを追加すると、機器リス トとレイアウト図にシンボルが配置されます。 図11では、使 用できるセンサーのシンボルをいくつか表示しています。 利 用可能ないくつかの興味深い選択肢があるのでリストを上 下にスクロールして他の選択肢を確認してください。 図12で は、いくつかをアクティブ状態と非アクティブ状態で表示して います。

設定が正しい場合は、即座にフィードバックをテストして、 それらが機能しているかどうかを確認できます。トリガーの 種類を考慮して、それを作動させるために単に車両を持っ て行くかスイッチ等を押すことにより、シンボルが灰色から 黄色に切り替われば、あなたの設定は正しいです。 サー キットレールは集電シューによってトリガーされることを忘 れないでください。

#### 注意すべき重要事項

テスト初期段階において、システムを正しくテストするために 知っておくべき重要なことがあります。 私達がユーザーと経 験したひとつの一般的なエラーは、彼らがセンサーをトリガー するイベントを誤解していることです。彼らは、画面上のS88コ ンタクトのシンボルをクリックしたときに自分のイベントスクリプ

トが機能していると考えますが、実際に車両が スクリプトを起動しないと、スクリプトエラーがあ ると考えるべきです。テスト段階では、レール上 の車両自身が88コンタクトを通過することによ り、センサーシンボルをグレーから黄色に、そし てその逆に黄色からグレーにすることを意識す

Erweiterte Einstellungen für Fahrstraße A2 عم 2 Auslöser Kontakt Flanke Gerät 218 (LinkS88) Bus:0 Contact:1 Conditions ZustandGerät Kontakt Master CS2 (S88) Module:- Contact:- $\equiv$ Master CS2 (S88)  $\mathbb{R}$ TTHX 図10 - L88コンタクトの完成した設定 Conditions(条件)の設定は ' - 'となってい て、設定されていないことに注意

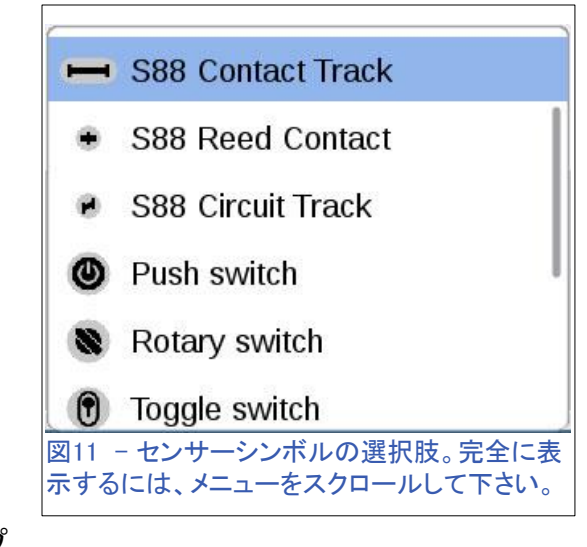

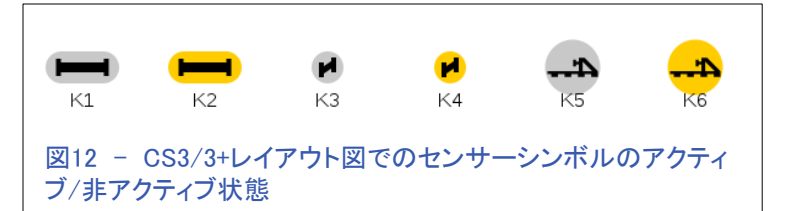

るのが重要です。 画面のシンボルをタッチしてセンサーをアクティブにするのではなく、指で実際 のセンサーに触れてアクティブにすべきということを忘れています。 これが、センサーの動作を正 確にテストするために視覚的な方法が必要な理由です。

次に注意する必要があるのは、S88DCとS88ACの間には、および、2線式レールと3線式レールの 在線検知の間には明確な違いがあることです。 S88ACは、レールに電力が供給されているかどう かにかかわらず(即ち、CSのSTOPボタンが点灯しているか消灯しているかによらず)、テスト時でも 通常時でも動作させることができます。S88ACは、リードスイッチ、サーキットレール、光学センサー など、あらゆる用途に使用できます。列車が動いて衝突してしまう心配がなく、センサーをテストで きます。 唯一の例外は、(私が知らないような電子的マジックがない限り) 2線式レールシステムに

おいては、S88ACでは継続的な在線検知ができないということです。 一方、S88DCの検知動作をテ ストするときは、レールへの電源が入っている必要があります。

S88 Contact

 $-11$ 

Module:1 Contact:1

Gerät-Kennung

Nachfüll-Station

Master CS2

### CS2のS88コンタクトのシンボル

S88コンタクトのシンボルが機器リストに配置され るCS3とは異なり、CS2でS88コンタクトが機能して いるかどうかを確認するには、それらをレイアウト 図に置く必要があります。 そのため、CS2でS88コ ンタクトを設定するときは、 "memory"の"route" 設定と、"layout"ページへのシンボル配置の2か 所でS88コンタクトを設定する必要があります。

それらをレイアウト図に配置するには、まずS88コ ンタクトのシンボル(図13の赤い矢印)を選択しま す。 レイアウト図のマス目をクリックすると、"S88 Contact"パネルが表示されます。 "Gerat-Kennung(デバイスID)"欄にデフォルトで入ってい る"Master CS2"に注意してください。 今回はL88 を使用するため、L88のIDに変更する必要があり ます。図14の「218」がそれです。これを変更する と、"Module(モジュール):1 Contact(コンタク ト):1"は、L88に合わせて"Bus(バス):1 Contact(コ ンタクト):1"というIDに変更されます。

CS2の設定が正しい場合は、S88コンタクトがアクティブになった ときにシンボルの色が変わります。 覚えておいて欲しいのは、 スタイラスでのタッチなどの手動のイベントではなく、(前項で述 べたように)レールに設置されたS88コンタクトの上で実際に車両 を走らせて下さい。

## CSへのS88コンタクトの追加

最初のコンタクトセットを設定してCSに適切にフィードバックさせ ることができた後、S88コンタクトをさらに増設するために、S88モ ジュールを追加することがあります。そこでCSで追加の設定が必 要となりますが、最初のS88モジュールとしてL88を使用したかど うかによって手順が異なります。

## RJ45ポート付きCS3+へのS88モジュール追加

既存のS88モジュールに別のS88を追加するのは、単にLANケーブルで両者を接続するだけです。 注意点は、(RJ45プラグの上にある)三角マークがCS3(または既設のモジュール)を向いていること を確認して接続して下さい。 信号がCS3に伝わる方向を表していますので、追加のS88は右側の RJ45プラグへ追加して下さい。なお、2台目のS88モジュールを追加しても、S88の「┻」端子に追加 のリターン線を接続する必要はありません。 LANケーブルでひとつながりとなったS88アレイ全体 に必要な<del>「</del>接続は1つだけです。

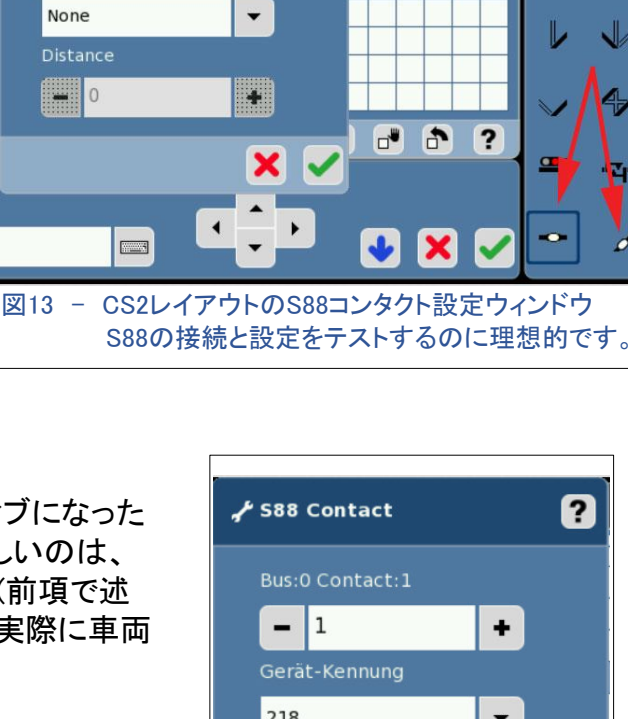

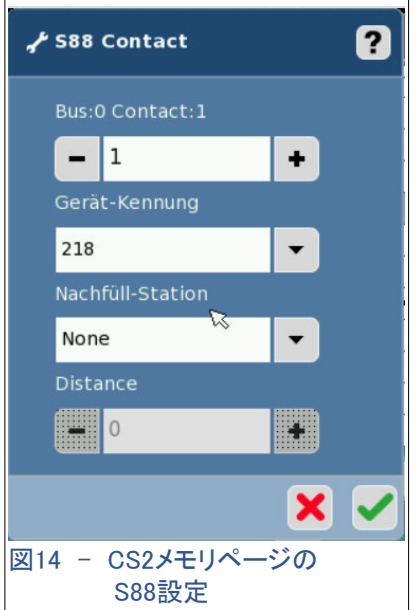

control

 $\mathbf{L}$ 

٠,

 $\sqrt{2}$ 

طله

 $\frac{1}{\sqrt{2}}$ 

∕

 $\Omega$ 

A

 $\blacksquare$ 

 $\blacktriangledown$ 

CS3での設定は、GFP3(TFP3) / GFP3-1設定ウィン ドウに行くことを必要とします。 底面のS88ポートは TFP3(GFP3)ポートとして参照でき、前述のように、 "Length S88-Bus(S88 Bus 長さ)"の値を最小の1に 設定しましたが、このポートに2番目以上のS88を追 加したら、接続されたS88の合計数に設定し直して下 さい。 図15では、S88を1台追加して"Length(長さ)" を2に変更しました。

S88を追加するときに必要な次の設定変更は、追加 するS88コンタクトの機器設定ウィンドウで行いま す。 このウィンドウで、必ず"Devics(デバイス)"を変 更して下さい。 "L88(LinkS88)"と"GFP3-1"の2つの 選択肢がありますが "GFP3-1"に設定して下さい (図16参照)。 "Bus(バス)"欄では"Bus 1(バス 1)" のみが許されますが、"Module(モジュール)"欄を適 切な番号に変更する必要があり、センサーが接続 されているモジュールがCS3から見て1番目なら "1"、2番目なら"2"、3番目なら"3"になります。

## L88のポートに追加されたS88の CS3/3+での設定

前の例とは異なり、TFP3/GFP3設定ウインドウでは なく、System(システム) >> LinkS88 >> Setting(設 定) に行きます(図17)。 追加のS88をどのポートに 接続するかに応じて、"Length(バス長)"を変更する 必要があります。 L88とこのウィンドウには、RJ45 接続と古い6ピン接続のどれを使用するかによって 異なる3つのバスがあります。 L88のBus1にS88を 1台追加したことを示すために、 "Length S88-Bus 1(RJ45-1)"(Bus 1 長さ)を1に設定しました。

前の例から気付いたかもしれませんが、TFP3 / GFP3構成でも"Bus 1"を使用しています。 L88を使 用する場合は、追加のS88を接続するのに底面の RJ45ポートを使用しないのが最良の方法です。 S88コンタクトを設定するときに混乱が生じる可能 性があるためです。L88のBusを使用することで得 られるもう1つの利点は、L88が自身の電源(ACア ダプター)を持っていることです。これにより、より電 気的に安定したフィードバック動作が提供されるか らです。

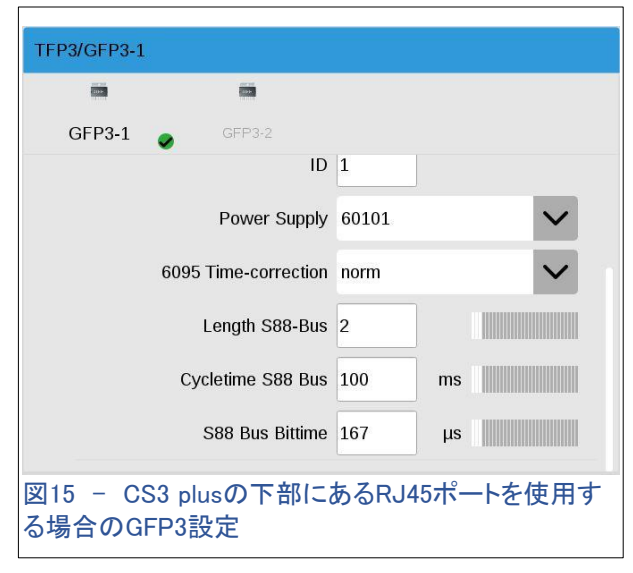

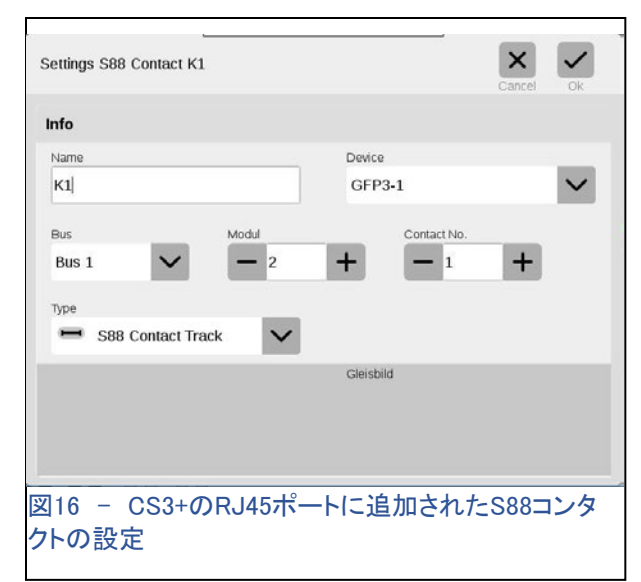

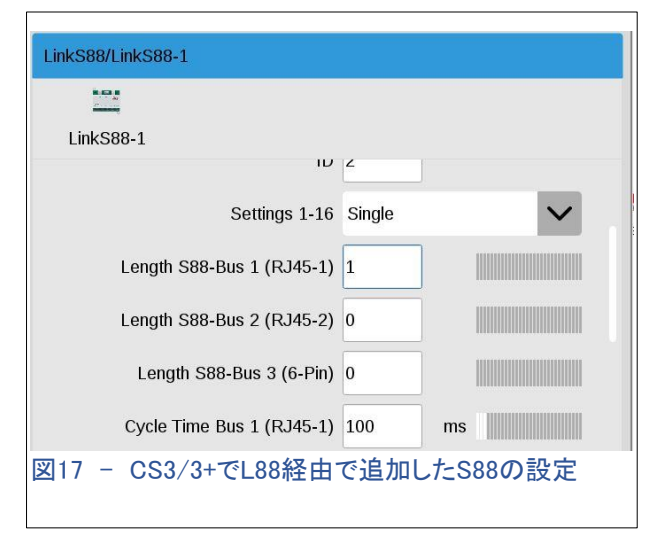

図18で、CS3/3+でS88コンタクトを設定するには、 接続されているすべてのS88がL88を経由するた め、"Device(デバイス)"欄を"LinkS88-1"に設定 する必要があります。追加されたS88の場合、変 更は"Bus(バス)"欄になります。 接続に応じて、 "Bus 1(バス1)"、"Bus 2(バス2)"、または "Bus3 (バス3)"を選択する必要があります。

この設定をまとめます。L88自体の16個のポートに 接続したコンタクトには"Direct(直接)"を選択して 下さい。 L88のポートに接続したS88モジュールの コンタクトには"Bus(バス)"を使用します。 "Button Matrix(キーマトリックス)"に関しては複雑で多くの 配線が必要なので、ここでは触れません。

モジュールとコンタクトの設定で、L88のBusに接続 したモジュールは、適切なIDを設定する必要があり ます。 たとえば、"Bus 1(バス1)"にチェーン接続し たS88が2台の場合、"Module(モジュール)"欄を1ま たは2に設定する必要があります。

## L88のポートに追加されたS88の CS2での設定

CS2でL88のポートを使用してS88を追加すること は、L88が生産開始される前にCS2のソフトウェアが 構築されていたため、CS3/3+での設定よりもわかり やすくありません。 S88を追加するのは簡単ですが、 アドレス方式はCS3で行われるGFP3バスの設定とは 異なることを覚えておく必要があります(スキップした 場合は前の段落を参照してください)。 S88コンタクト を設定するには、接続先のバス接続を覚えておく必 要があります

S88の設定は、2つの場所で行う必要があります: (1)"memory"編集モード >> Routeボタンのどれかにタッ  $f \gg$ "Ext"、および、 (2)"layout"編集モード >>S88コンタクトを置く、 です。

"Geraet-Kennung(デバイスID)"欄はL88のID番号である べきです(図2を参照して下さい)。 "Modele: Contact: "欄 には、バス1接続の場合は1000、バス2接続の場合は 2000、バス3接続の場合は3000を加えて下さい。 たとえ ば、(L88の)Bus1に接続されたS88のコンタクト2は、 1002のモジュール/コンタクト番号を持ちます。

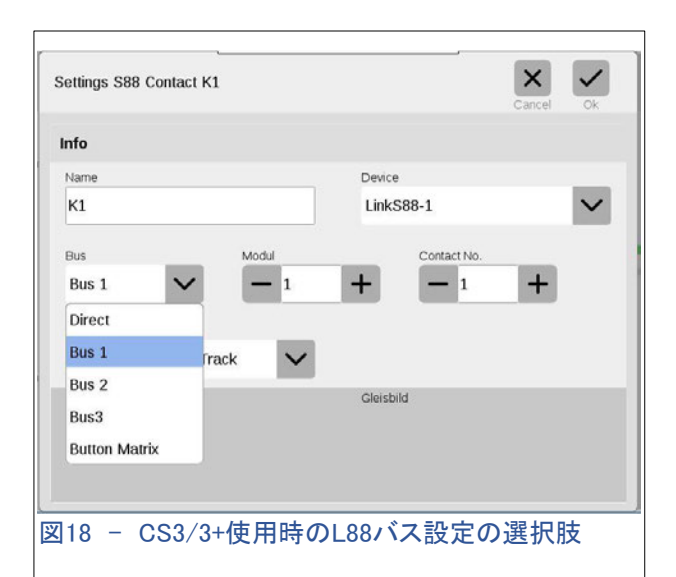

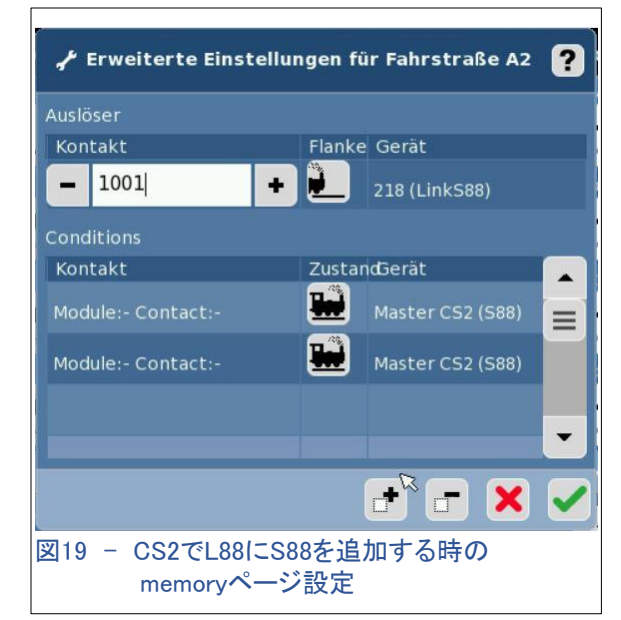

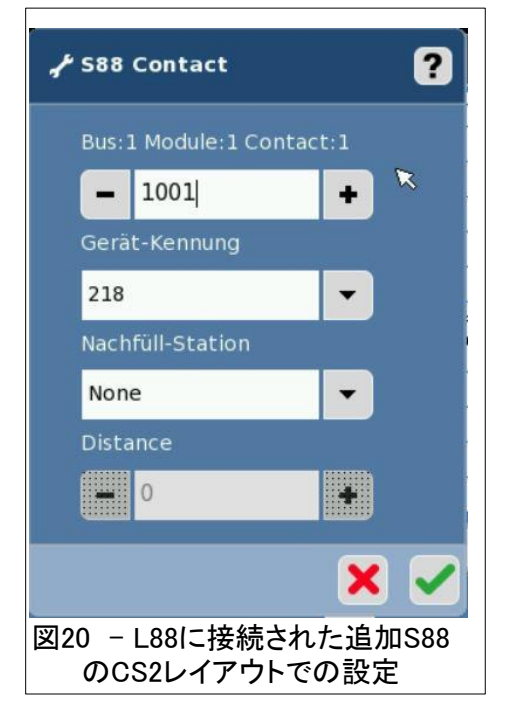

S88を追加すると(つまり、Bus1に2つのS88が接続されると)、各S88には16の入力があるため(16 + 1 = 17)、追加したS88モジュールの#1のコンタクトアドレスは1017になります。図13および図14 では、"memory"および"layout"での設定パネルを示しています。 それぞれが私のデバイスの "Gerat-Kennung(LinkS88 ID)"番号と、最初に接続されたS88と#1コンタクトのバス1アドレスを示 しています。

今月の記事では、新型S88モジュール(品番:60881、60882、60883)を接続してS88フィードバック システムを構成するさまざまな方法について詳しく説明しました。 また、CSのレイアウト図ページ を利用してこれらの接続をテストする方法を含めました。

読んでくれてありがとう !

Curtis Jeung(カーティス)

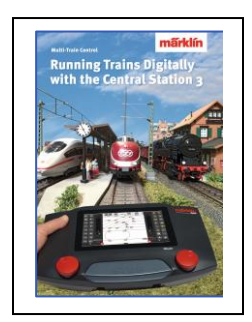

Märklin 販売店でどうぞ!

# Running Trains Digitally with the Central Station 3 (CS3による列車のデジタル制御)

この本は、MärklinDigitalシステムについての多くの情報を提供します。 それは 新しいコントローラーであるセントラルステーション3についてのすべての重要な 情報を含みます。もう一つのポイントは、新世代のデコーダーに関する説明で す。 さらに、デジタルレイアウトにおける、MärklinDigitalシステムのすべてのコ ンポーネントの使用方法に関する完全な説明が付いています。

DIN A4 フォーマット 191 ページ 英語版 #03092

### デジタル、技術、製品に関するご質問については、リックとカーティスにお問い合わせください:

#### 電話: 650-569-1318 時間: 6:00am – 9:00pm 太平洋標準時間. 月曜〜金曜

**E-mail: [digital@marklin.com](mailto:digital@marklin.com)**

**Märklin Digital Club · PO Box 510559 · New Berlin, WI 53151-0559**